## Инитпро | ОФД

Настройка подключения к ОФД Инитпро для кассовых аппаратов Сервис Плюс

https://ofd-initpro.ru

## **Настройка подключения через утилиту**

- 1. Скопируйте на жесткий диск компьютера с CD из комплекта поставки ККТ каталог *НазваниеКассы\_технологическое \_ПО/fntool*
- 2. Перейдите в каталог *fntool/additional* на жестком диске компьютера и запустите vc\_redist.x86.exe.
- 3. После установки перейдите в каталог fntool, запустите файл fntool.exe. В результате появится окно программы «FNTOOL».
- 4. Подключите КККТ к компьютеру.
- 5. На вкладке «Подключение» укажите номер COM-порта, через который вы подключили ККТ, (или IP адрес ККТ) и нажмите кнопку «Подключить».

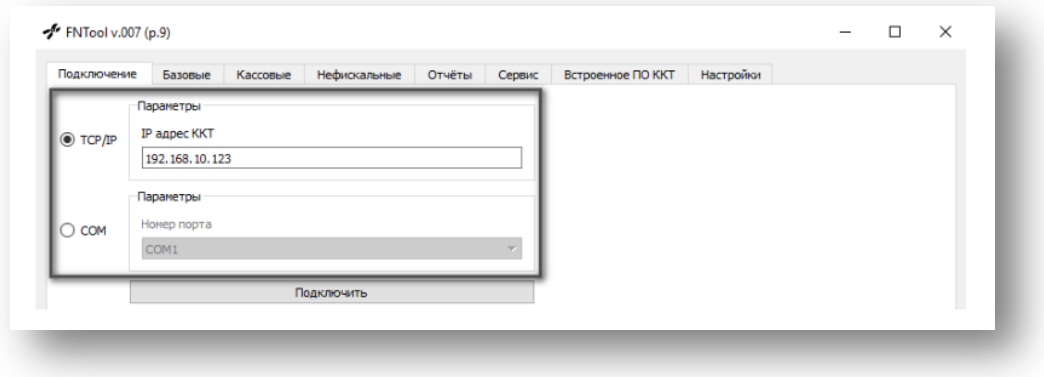

Настройка связи с ОФД проходит при регистрации (перерегистрации) ККТ.

- 1. Перейдите на вкладку «Сервис».
- 2. В полях данных ОФД введите следующее:

## ИНН ОФД: **5902034504**

URL для проверки чека 1: **ofd-initpro.ru/check-bill/** URL для проверки чека 2: **nalog.ru** Хост или IP адрес ОФД: **kkt.ofd-initpro.ru** TCP порт сервера ОФД: **9999**

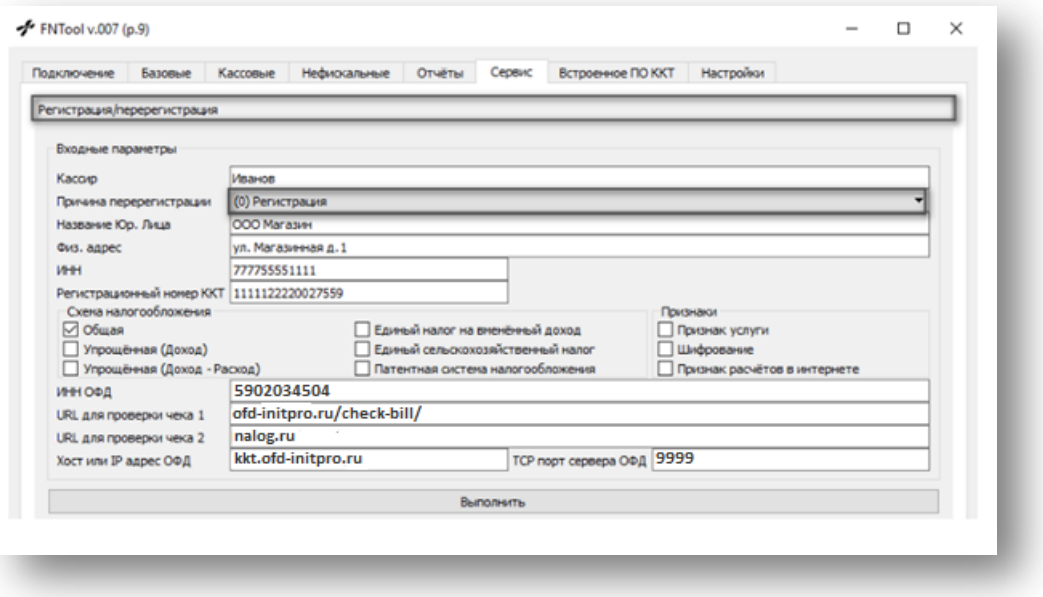

- 3. Нажмите кнопку «Выполнить».
- 4. На кассе распечатается отчет о регистрации (перерегистрации) ККТ.